# How to Use the Red Eye Tool

Red-eye effect in photos can sometimes be an issue, in particular with older photos. When light from the camera's flash reflects off the retina of a photo subject, a red-eye effect is captured in the photo.

In this tutorial, you'll learn several ways to remove the red-eye effect from photos.

### Red Eye Removal – Basic Method:

Click on the **Red Eye** tool on the **Tools** toolbar.

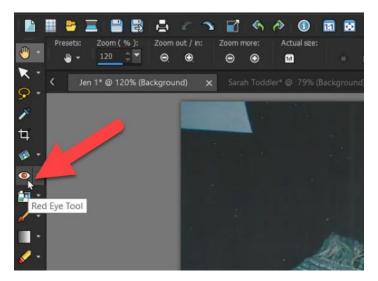

On the **Tool Options** palette, adjust the **Size of Red-Eye** control, so that the pointer is about twice the size of the red area needing correction.

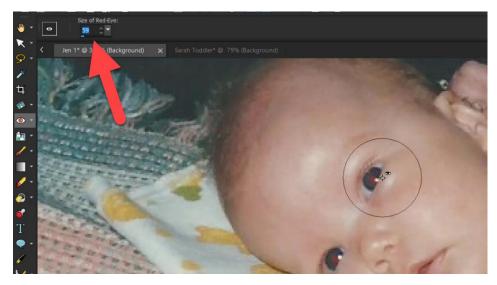

Position the pointer directly over the eye and click.

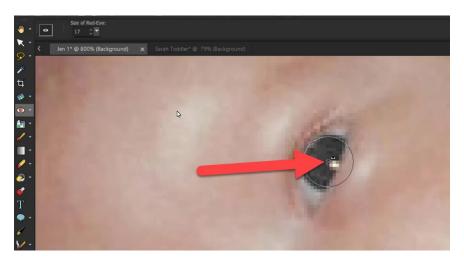

You can also size the pointer interactively by holding down **Alt** while dragging the **Red Eye** tool up or down. Then simply position the pointer directly over the eye and click.

**NOTE**: You may need to click over the eye area twice to completely remove all the red.

#### Red Eye Removal – Advanced Methods:

Go to Adjust > Red Eye Removal. This will open the Red Eye Removal window.

The before and after panes let you compare as you remove the red eye. At the bottom of the window, you can change the view to **Single**, **Dual Vertical**, or keep it as **Dual Horizontal**.

Also at the bottom of the window, you can adjust the zoom level to zoom up on the eye, and use the **Pan** tool to position your viewpoint.

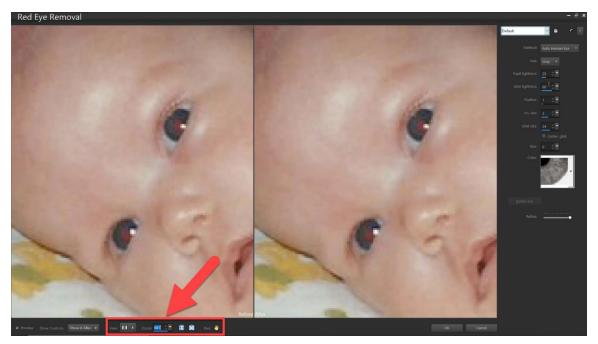

Along the right side of the window are various settings.

- **Method**: choose **Auto Human Eye**, or choose **Auto Animal Eye** if you're removing red eye from an animal or pet photo.
- **Hue**: choose an iris color from the drop-down list.
- **Color**: select the color variation.

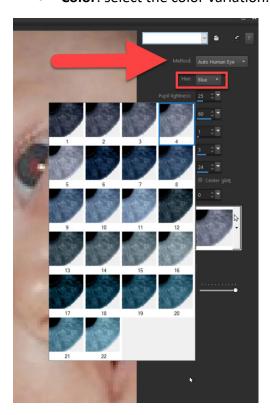

**NOTE**: the **Hue** drop-down list is only available for the **Auto Human Eye** method.

Click inside the red area of the eye to select the eye automatically, or drag from the center of the eye to the outside edge of the red area.

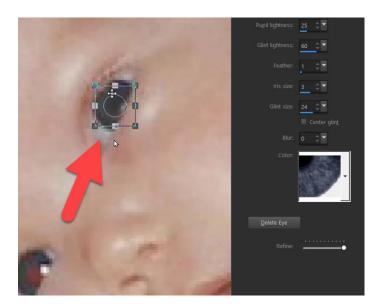

If you accidentally create multiple eyes or want to start over, simply select the eye you want to delete and click the **Delete Eye** button.

- Make adjustments to the Pupil lightness, Iris size, Glint lightness, and Glint size until the red eye is removed.
- Adjust the **Feather** level so the edges of the corrected eye blends more naturally or adjust the **Blur** levels.

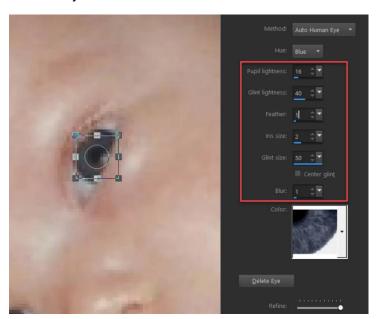

Increase these settings gradually, until the eye blends naturally with the rest of the image.

- Click on the second eye you wish to fix, and the same settings will be applied. You can click and drag on the eye to reposition it or drag on the handles to resize it.
- Click **OK** to finish.

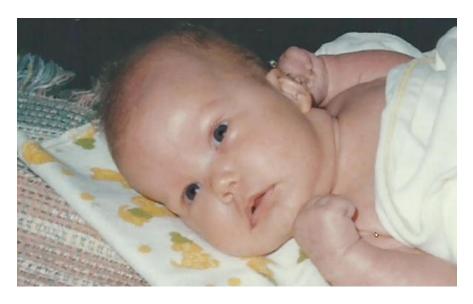

## How to Use the Freehand and Point-to-Point Pupil Outline Methods:

If you have a lower quality photo or a photograph where the eyes are irregular in shape or partially obscured, it is best to use the **Freehand Pupil Outline** method or the **Point-to-Point Pupil Outline** method. This would also be the best method to use if you can't find the exact color match in the **Color** setting with the **Auto Human Eye** method.

 Choose the Freehand Pupil Outline method and click and drag to draw a selection around the red eye area.

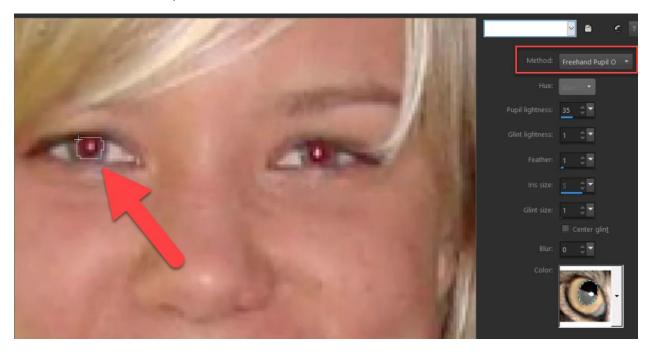

**NOTE**: if you choose the **Freehand Pupil Outline** method or the **Point-to-Point Pupil Outline** method, you must confine the selection area to the pupil of the eye. These methods are

designed to correct the pupil area, where red-eye occurs, without changing the surrounding iris. So you won't be able to adjust the **Hue** or the **Iris size**.

Once you have drawn your selection, adjust the **Pupil lightness**, **Glint lightness**, **Feather**, **Glint size**, and/or **Blur** settings if necessary. And then repeat the process with the second eye.

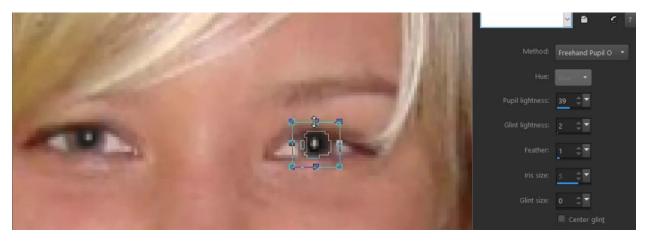

Once you are happy with the results, click **OK**.

The **Point-to-Point Pupil Outline** method is very similar, with the only difference being how you create the selection around the pupil. Instead of drawing in one continuous freehand stroke, you create the selection by clicking several times to create a series of connected lines around the pupil, double-clicking on the last point to complete the selection.

## Alternative Method for Partially Obscured Pupils:

This method is similar to the previous example, but with an extra step at the beginning and end. As with the **Freehand** and **Point-to-Point Outline** methods, it is used when more careful correction is needed for partially obscured pupils. And if you are more comfortable with the **Eraser** tool rather than drawing freehand, you will find this method easier.

First, we need to make a duplicate of the image. The red eye removal will be done on this duplicate layer, not on the original photo.

- Open the Layers palette by going to Palettes > Layers.
- Right-click on the image in the Layers palette and choose Duplicate.
- Then go to Adjust > Red Eye Removal.
- Click on **Auto Human Eye** and click the center of the pupil and drag out your eye. Don't worry if this overlaps the eyelids or skin, because we'll be erasing the excess later on.

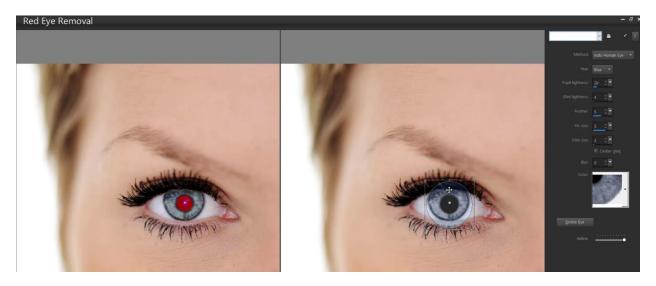

Make adjustments as we did before to the Pupil lightness, Iris size, Glint size and so on until these look natural.

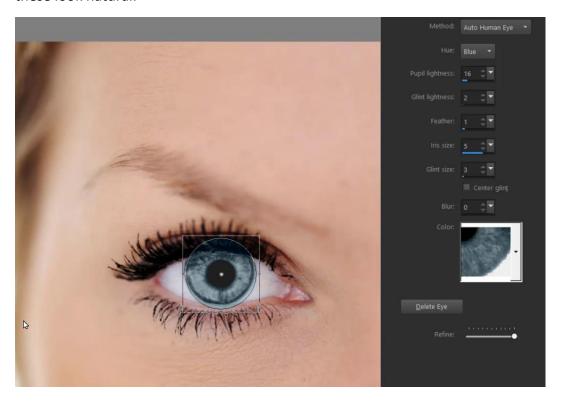

• Press **OK** to exit the Red Eye Removal window.

Now we are going to take care of any parts of the new iris that overlaps the eyelids and lashes.

- With the duplicate layer still selected in the **Layers** palette, activate the **Eraser** tool on the toolbar.
- To adjust the size of the **Eraser**, hold down the **Alt** key while dragging up and down.

• Carefully brush over any overlapping parts of the iris that you want to remove, and the original photo on the layer below will show through.

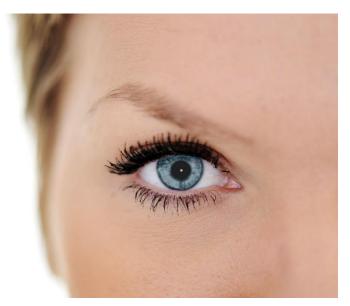

**TIP**: when the **Eraser** tool is activated, the **Tool Options** palette provides other settings that you can experiment with to get more natural results, such as reducing the **Hardness** (to soften the edge of the **Eraser**) and **Opacity** (for a smoother color blend).

PaintShop Pro makes it easy to correct red eye in even the most difficult of photos with the red eye tool! So you can have fun experimenting with and restoring all your photographs.